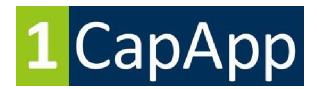

## From inside Adobe Connect:

## Preferences

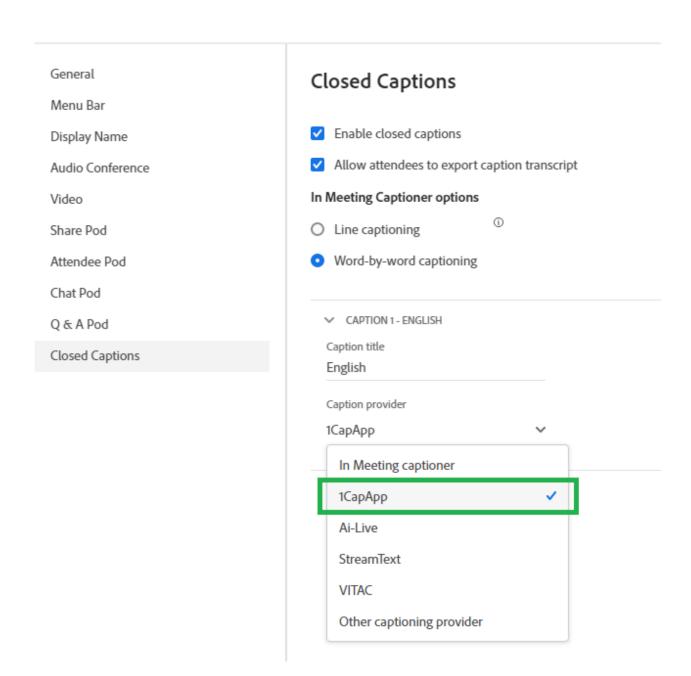

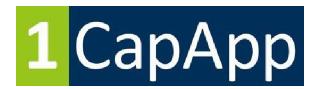

#### Next click CC.

Drop down box shown appears.

Click: **Copy captioning API URL** and send in an email to the caption company when you setup the reservation. (The API URL is unique for each room.)

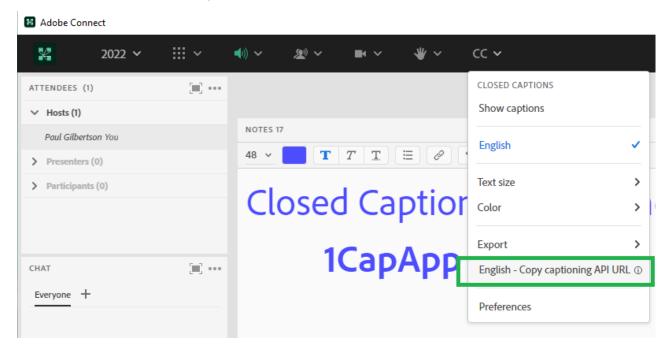

#### The day of the meeting

The host can paste the API token into the chat or a notes pod for the captioner to copy from. However, this will only work if the captioner has the privileges in the 1CapApp system to edit the session.

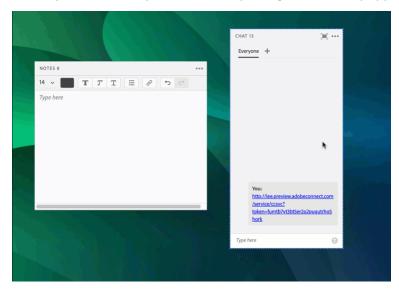

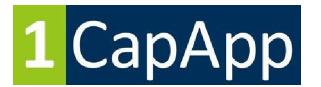

# From inside 1CapApp:

## **Instructions for Captioner to embed into Adobe**

Be sure a 1CapApp session has been scheduled.

NOTE: Be sure that you have the privileges to edit the session.

Be sure the session TYPE is scheduled as HIDDEN

Create a Preset and name it Adobe with this setup TYPE so you will always remember.

Communicate with the company you are working for. It's possible they will paste API token into the 1CapApp session for you; if not, you will need to communicate with the Host of the Adobe session to get API token link so you can copy and paste into your 1CapApp session.

Copy the API Token into the 1CapApp Session. Click Save.

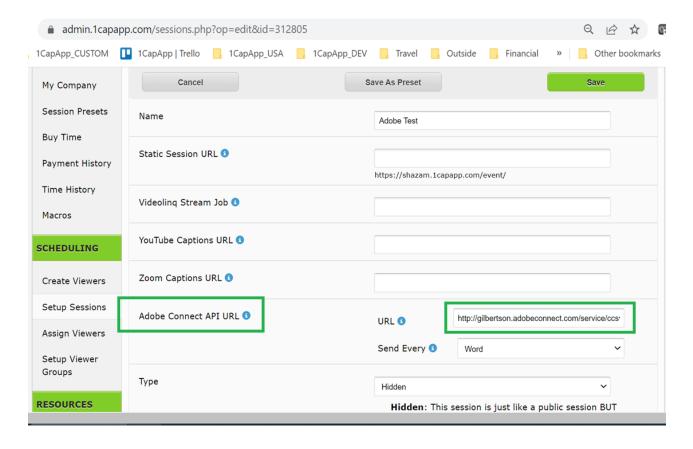

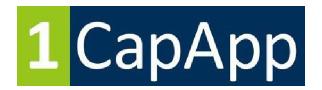

IMPORTANT: To ensure connection, please DISCONNECT from 1Connect and CONNECT to 1Connect to be sure our server recognizes the URL and API token insertion.

If your 1CapApp session is in "Planned" status, you can skip what is in red above. If your 1CapApp session is in "Standby" or "Live" you will need to follow directions in red.

Captioner can click the Meeting URL for streaming audio and video and will see the captions. Example below.

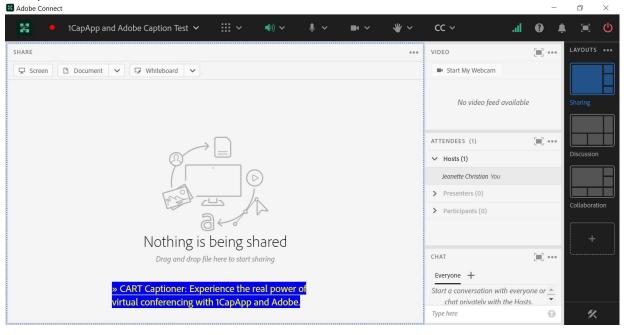